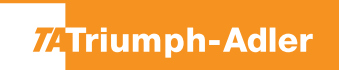

## 352ci/ 402ci/ 502ci

## **a Anzeigen des Zählerstandes:**

**1a)** Auf dem Touchscreen das Popover-Menü durch Drücken von **[…]** öffnen.

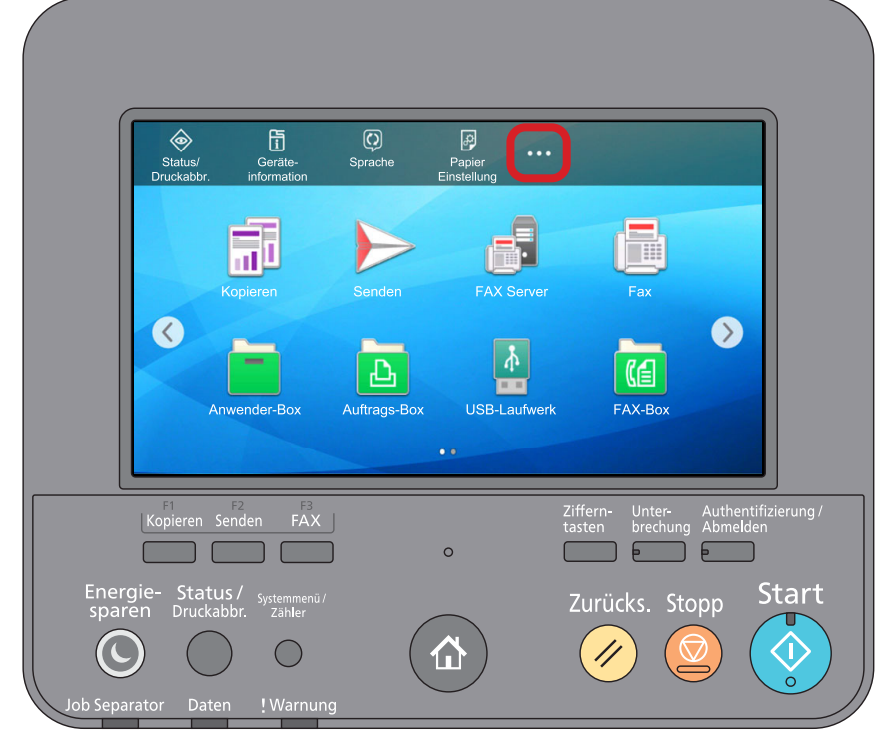

**2a)** Auf **[ Zähler]** drücken, um die Zählerstände anzuzeigen.

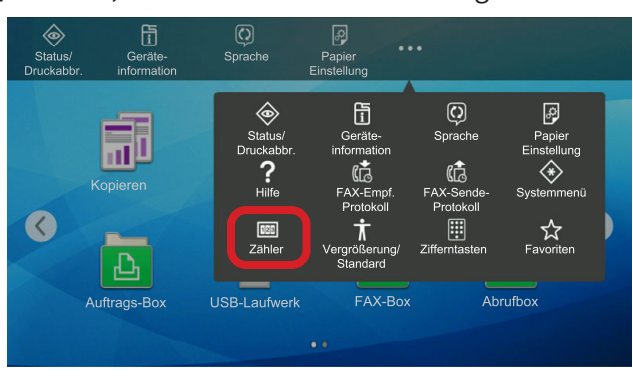

## **b Ausdrucken des Zählerstandes:**

**1b)** Die Taste **[Systemmenü/Zähler]** drücken.

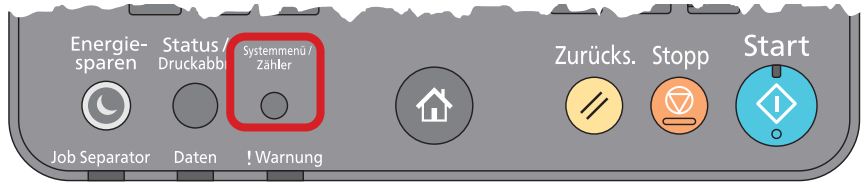

**2b)** Auf dem Touchscreen zuerst links im grauen Navigationsmenü **[Mitteilung/Bericht]** auswählen und danach rechts auf **[Druckbericht/Liste]** → **[Statusseite]** drücken, um eine Statusseite auszudrucken.

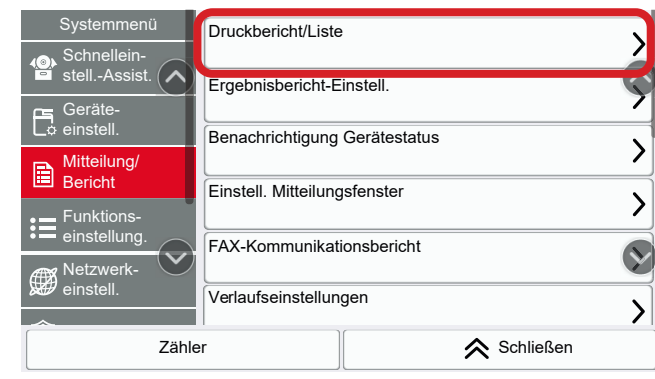

**3b)** Der Zählerstand wird unter dem Abschnitt **"Zähler"** aufgeführt.

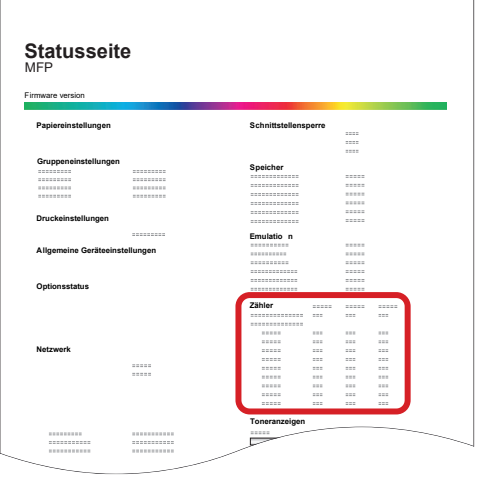